Interact 4.3 Web アプリケーションユーザーガイド

Document Revision:2.0

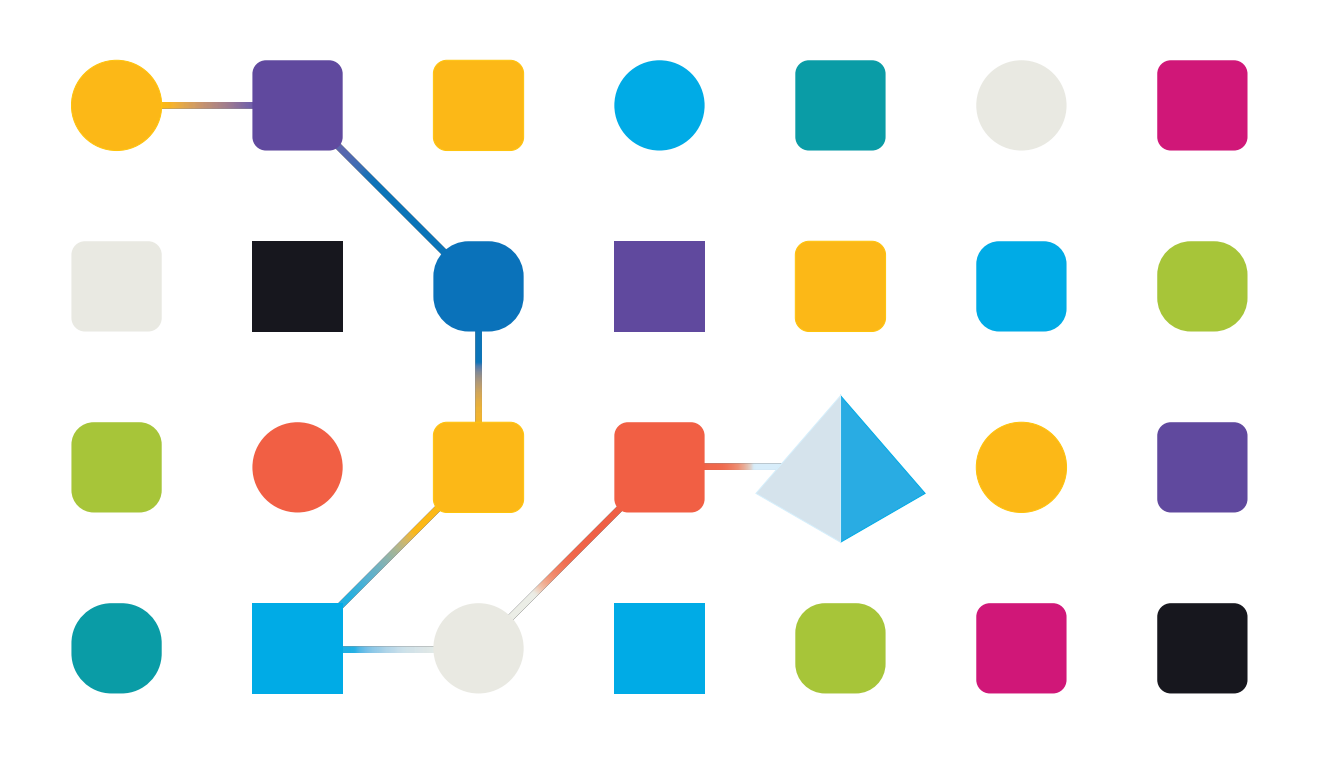

# <span id="page-1-0"></span>商標および著作権

本ガイドに記載されている情報は、Blue Prism Limitedおよび/またはその関係会社が独占的に所有する機密 情報であり、権限を与えられたBlue Prism担当者の書面による同意なしに、第三者に開示してはなりません。 本文書のいかなる部分も、複写機などの電子的あるいは機械的な形式や手段を問わず、Blue Prism Limitedまたはその関係会社の書面による許可を得ることなく、複製または送信してはなりません。

#### **© Blue Prism Limited 2001 – 2023**

Blue Prism、Blue Prismのロゴ、およびPrismデバイスは、Blue Prism Limitedおよびその関係会社の商標また は登録商標です。All Rights Reserved.

その他のすべての商標は本文書によって確認され、各所有者のために使用されています。 Blue Prism Limitedおよびその関係会社は、本ガイドで言及する外部Webサイトの内容に関して、責任を負 いません。

Blue Prism Limited, 2 Cinnamon Park, Crab Lane, Warrington, WA2 0XP, United Kingdom。 英国で登録:登録番号4260035。電話:+44 370 879 3000。Web:[www.blueprism.com](http://www.blueprism.com/)

# <span id="page-2-0"></span>内容

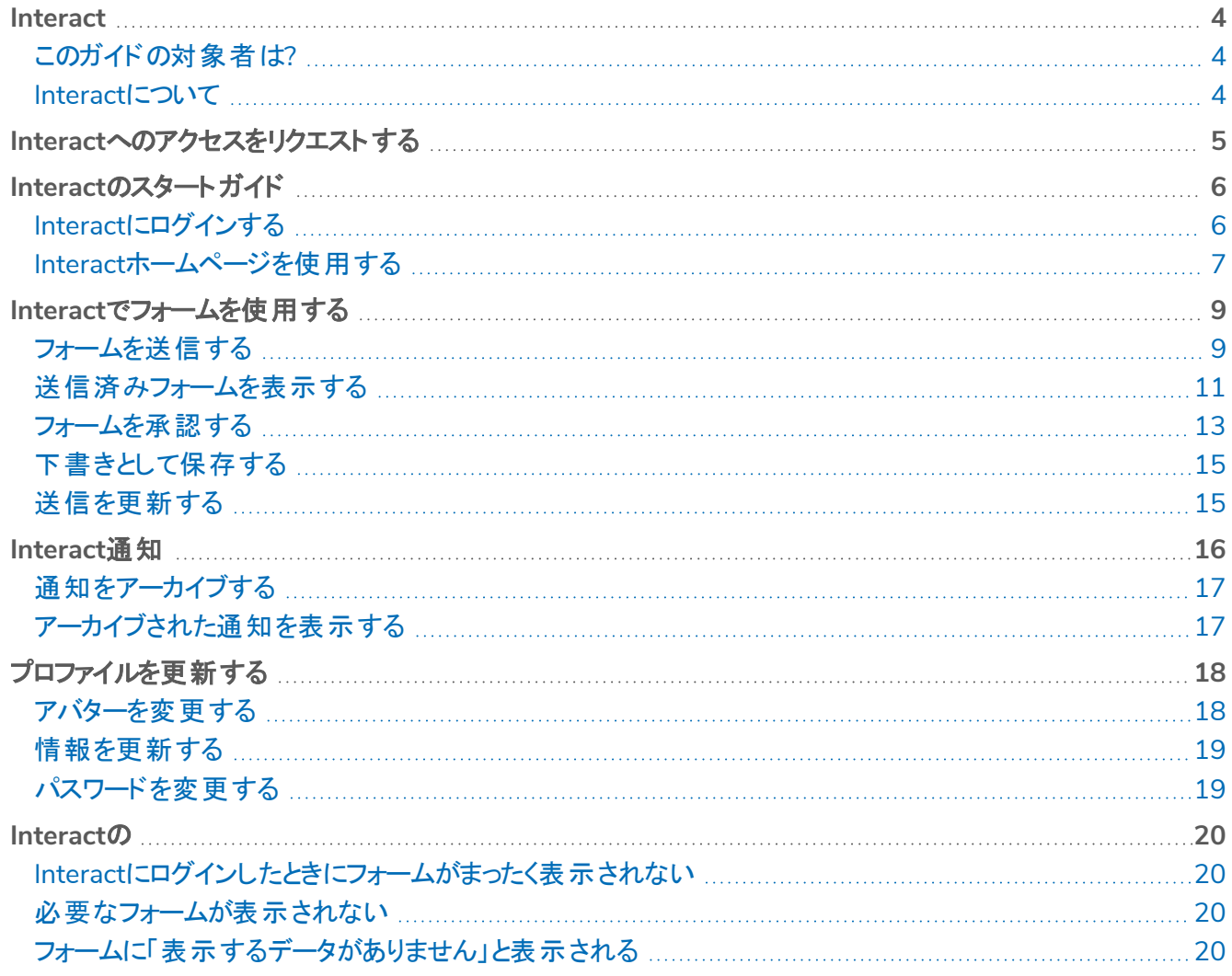

#### <span id="page-3-0"></span>**Interact**

<span id="page-3-1"></span>このガイドでは、InteractのWebベースのアプリケーションの機能と使用方法について説明します。Interactプラグ インの詳細については、「」「Interact[プラグインユーザーガイド](https://bpdocs.blueprism.com/hub-interact/4-3/ja-jp/interact/interact-plugin/interact-plugin-intro.htm)」を参照してください。

### このガイドの対象者は?

<span id="page-3-2"></span>このガイドは、Interact Webアプリケーションのエンドユーザーが使用することを目的としています。ここでは、ユー ザーの観点からInteractを使用する方法について説明します。

#### Interactについて

Digital Workforceがエンタープライズの参照可能な使用事例を展開するにつれ、Digital Workersとユーザーが ビジネスプロセスのエンドツーエンドの実行においてコラボレーションする必要性が一層高まっています。また、リ ソースに対応できる人に対する柔軟性を提供するには、Digital Workforceに仕事を割り当てる革新的な方 法が必要です。Blue Prism Interactは、新規および既存のBlue Prismユーザーに、ビジネスプロセス内の Digital Workforceとのエンドユーザーインタラクションのためのコラボレーションインターフェイスを提供します。ビジ ネスプロセスに関連するさまざまな作業を開始、確認、受信、認証します。また、Blue Prism Interactは、ノー コードのフォームデザイナーを使用するか、Blue Prismビジュアルビジネスオブジェクト( VBO) を使用してビジネス プロセス要件に基づいてフォームを作成することで、ユーザーは動的なWebインターフェイスを作成できるようにな るため、必要なスキル基準を減らすことができます。

Blue Prism Interactの機能は、2つのBlue Prismコンポーネントに分割されています。1つめは、開発者がHubと フォームプラグインを使用して、エンドユーザーが利用できるフォームを作成および公開できる機能です。2つめ は、公開されたフォームを使用してDigital Workforceと連携できるエンドユーザーインターフェイスです。

InteractのエンドユーザーインターフェイスにはWebブラウザーを介してアクセスするため、ローカルにインストールさ れるソフトウェアは不要です。Interactは、内部のWebアプリケーションとしてアクセスすることも、外部に公開する こともできます。

Interactの全機能を使用するには、インターネットブラウザーでJavaScriptを有効にする必要があります。

# <span id="page-4-0"></span>**Interact**へのアクセスをリクエストする

新規ユーザーに組織のInteract Webアプリケーションへのアクセスがまだ許可されていない場合は、登録ページ を使用してアクセスをリクエストできます。

アクセスがすでに許可されている場合は、「Interact[のスタートガイド](#page-5-0) ページ6」を参照してください。

ユーザーアカウントをリクエストするには:

1. Webブラウザーで次のURLを開きます:https://{hostname}/#/user-registration。 このURLで{hostname}は組織の環境のアドレスに相当します ( 例:https://authentication.blueprism.com/#/user-registration)

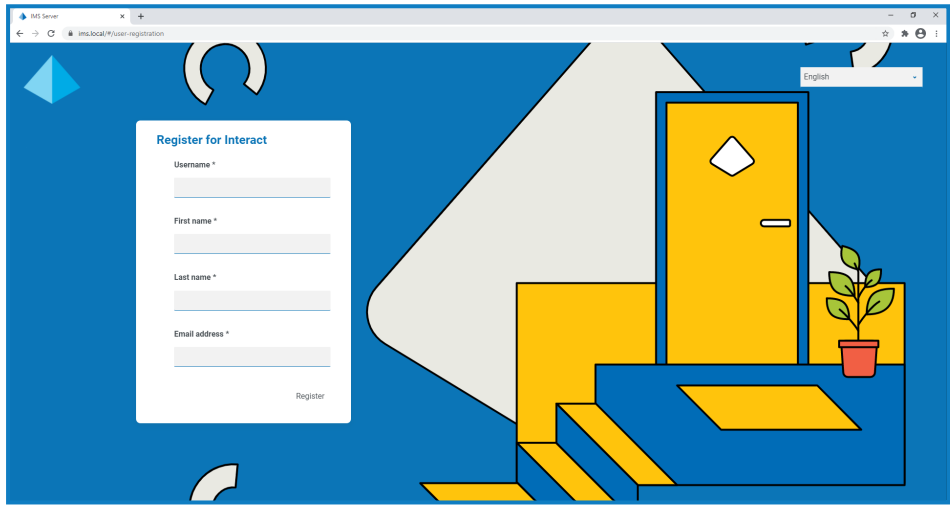

- 2. 次の必要な情報を入力します。
	- **•** ユーザー名 組織が定める基準に従ってユーザー名を入力します。
	- **•** 名 名を入力します。
	- **•** 姓 姓を入力します。
	- **•** メールアドレス メールアドレスを入力します。
- 3. 登録]をクリックします。

リクエストが送信され、ページがログインページに切り替わります。 管理者 がリクエストを承認すると、登録 を完了するための1回限り使用のリンクが記載されたメールが届きます。

4. メールのリンクをクリックし、Interactのパスワードを作成してログインし、登録を完了します。

● この方法でアクセスの許可をリクエストできますが、システム管理者がリクエストを拒否する場合がありま す。

ユーザー認証を提供するようにシステムを構成するにはいくつかの方法があり、管理者はリクエストを承認 するのではなく、これらの方法のいずれかを使用してアカウントを作成できます。

# <span id="page-5-0"></span>**Interact**のスタートガイド

システム管理者が、Interactへのアクセスに使用するアカウントを作成します。アカウントを作成すると、アカウント の詳細とアクセス情報が記載されたメールが送信されます。初めてログインする場合は、メールに記載されてい る指示に従ってください。

### <span id="page-5-1"></span>Interactにログインする

1. ブラウザーを起動し、Authentication ServerのWebサイトに移動します。ウェブサイトのアドレスはシステ ム管理者から提供されます。この例では、https://authentication.localになっています。

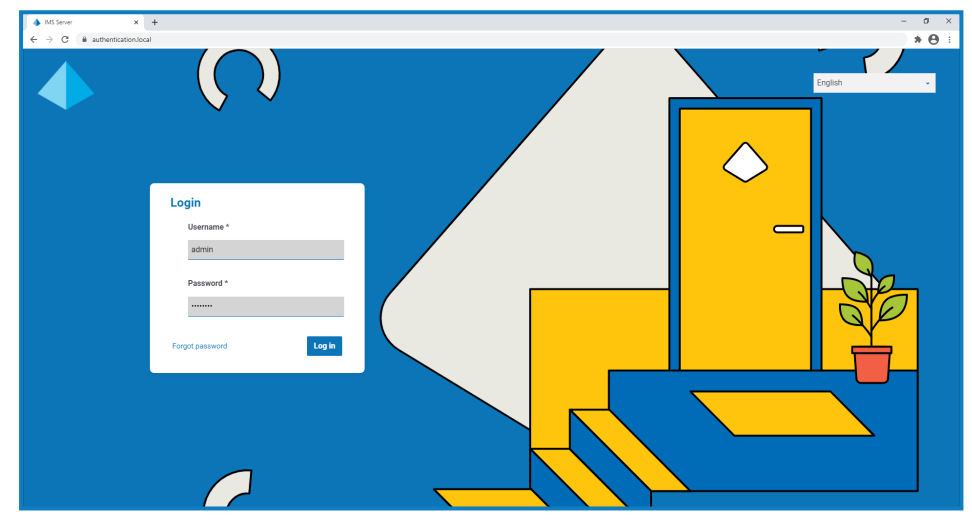

2. 認証情報を使用してログインします。

アプリケーション選択画面が表示されます。Interactへのアクセス権のみを持っている場合は、以下の例 のように、Interactタイルのみが表示されます。また、Hubにアクセスできる場合は、HubのタイルとInteract のタイルが表示されます。

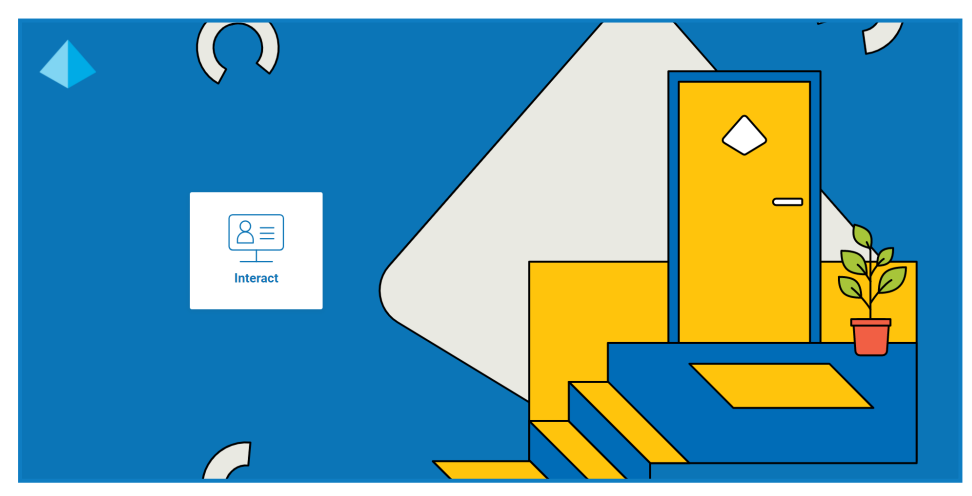

3. [**Interact**]をクリックして、InteractのWebサイトを起動します。 Interactホームページが表示されます。

# <span id="page-6-0"></span>Interactホームページを使用する

Interactホームページには、アクセス権が付与されたすべてのInteractフォームのリストが表示されます。

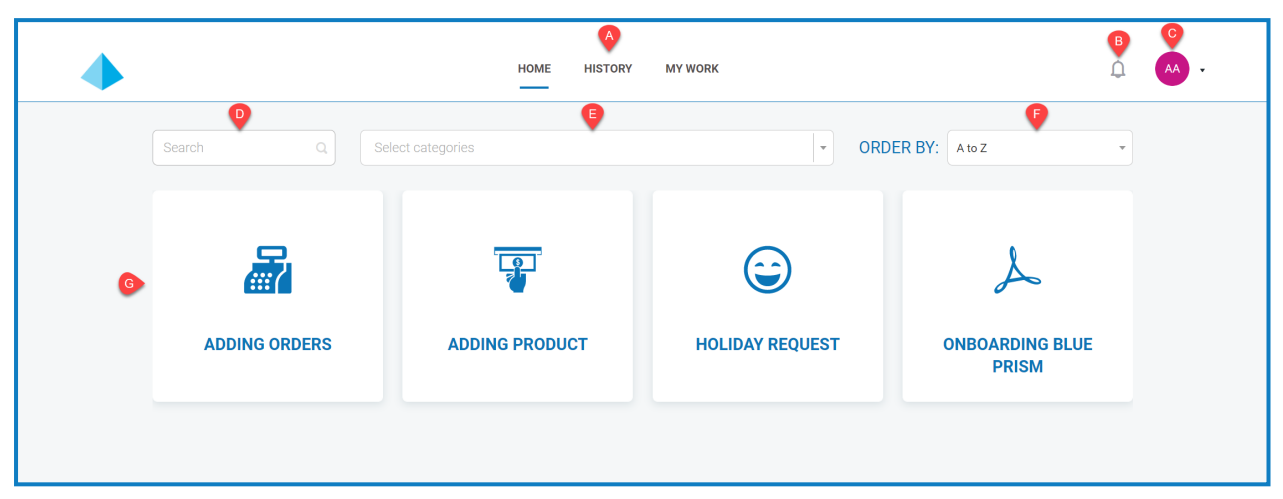

これにより、以下の機能が提供されます。

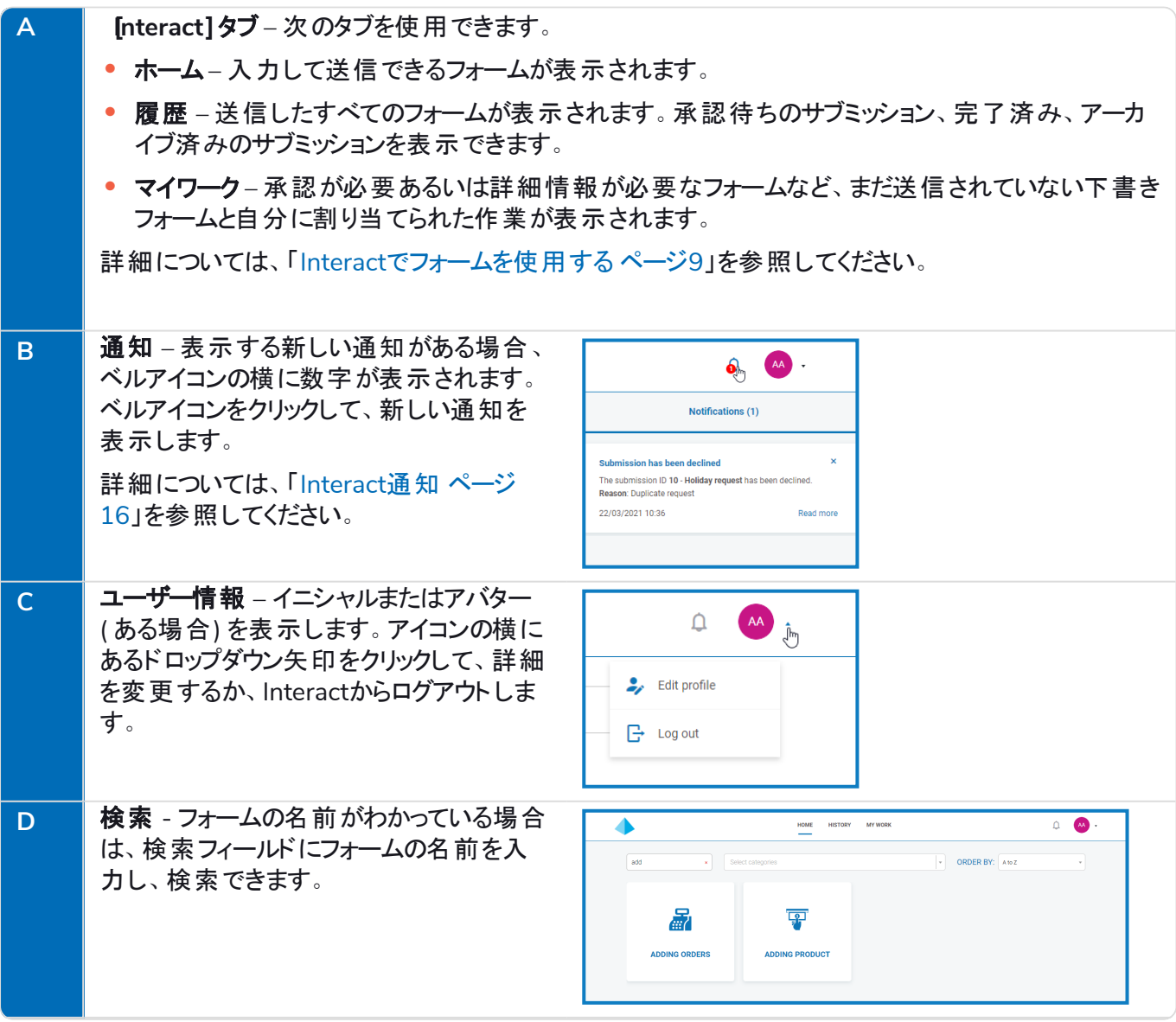

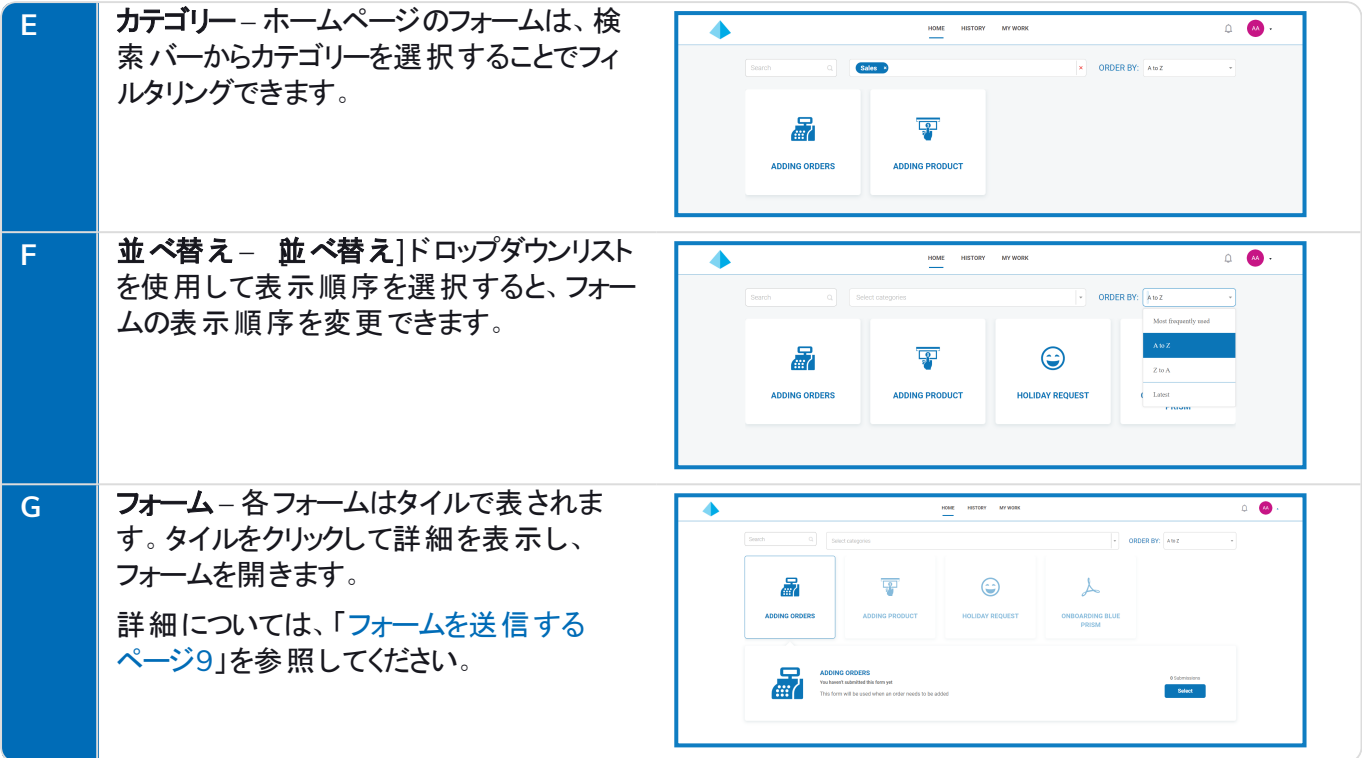

# <span id="page-8-0"></span>**Interact**でフォームを使用する

Interactフォームを使用すると、Blue Prism Digital Workforceと連携できます。フォームを通じて重要な情報を 入力し、Digital Workforceがそれを使用して自動ビジネスプロセスを完了できます。このセクションでは、以下 について説明します。

- **•** [フォームの送信](#page-8-1) Interactを使用してフォームに情報を入力し、Blue Prismワークキューに送信します。
- **•** [送信済みフォームの表示](#page-10-0) 送信内容とそのステータスを表示します。
- **•** [フォームの承認](#page-12-0) 他のInteractユーザーが完了した送信を承認します。情報を処理する前に、組織のマ ネージャーまたはチームの別のメンバーの承認が必要な場合があります。送信をレビューし、送信済み フォームを承認または却下する許可がある場合があります。
- **•** [フォームを下書きとして保存する](#page-14-0) フォームの情報を入力している途中で、下書きとして保存して後で入 力することができます。
- <span id="page-8-1"></span>**•** [送信の更新](#page-14-1) – 送信後にフォームがどうなるかについての情報を提供する一般的な概要。

#### フォームを送信する

1. Interactの ホーム]タブで、目的のフォームをクリックします。

選択したフォームの下に、フォームに関する情報が表示されます。

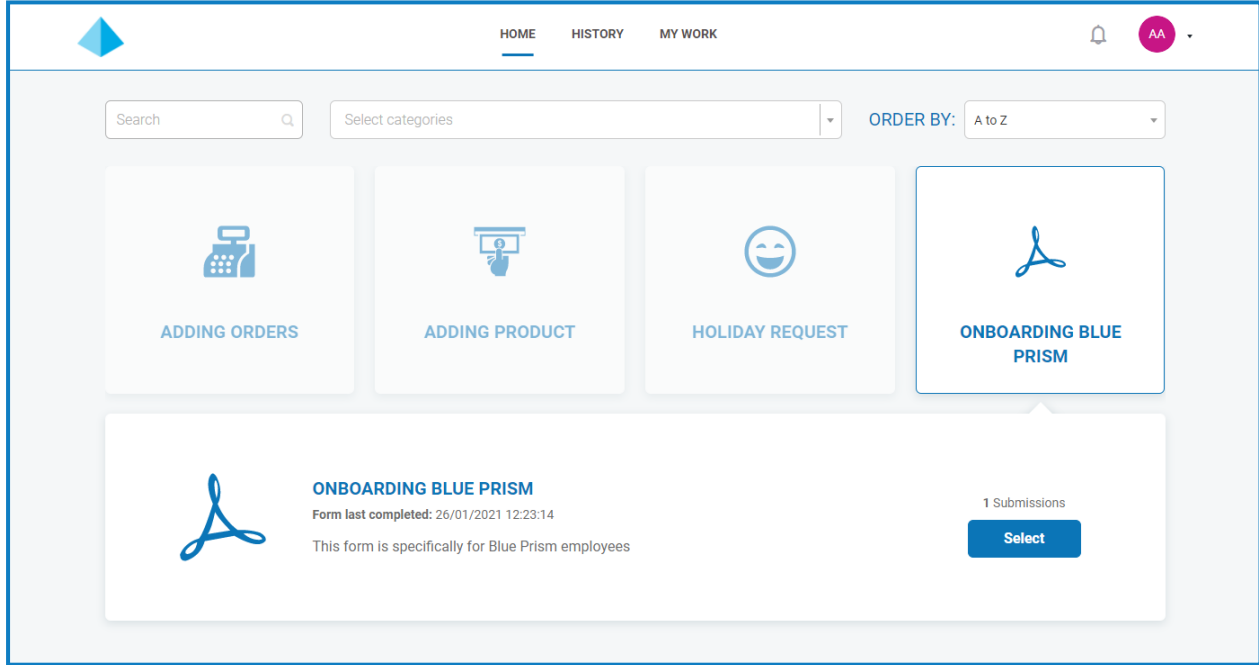

2. 選択]をクリックしてフォームを表示します。

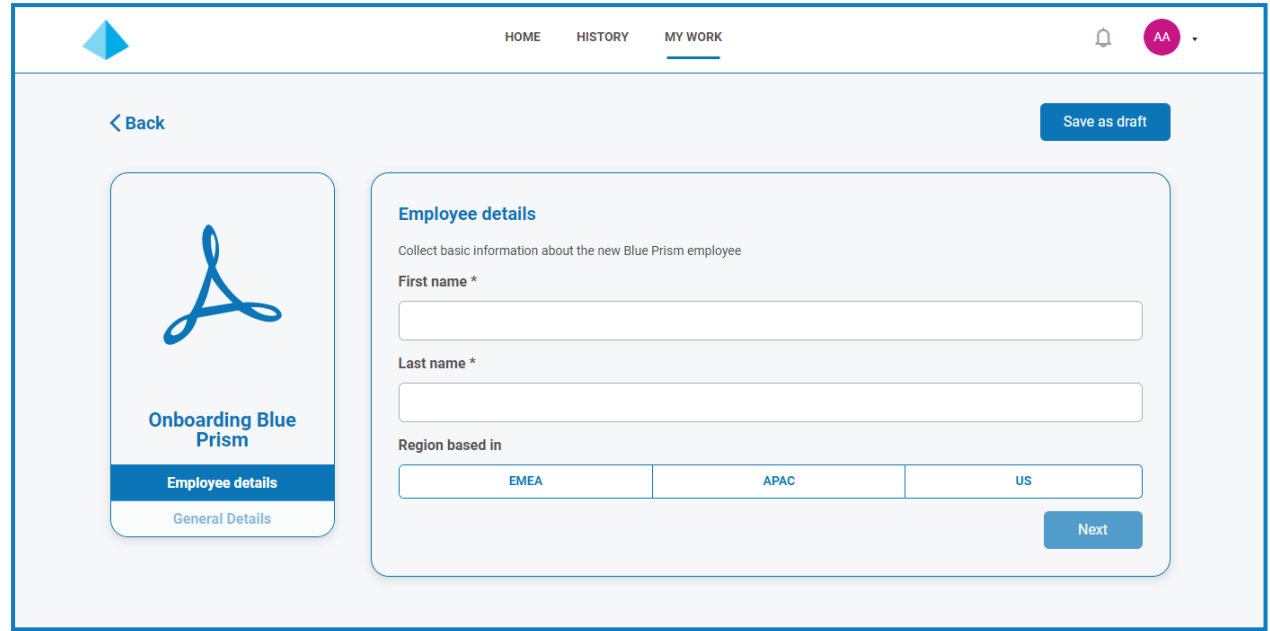

3. フォームに入力します。複数のページがある場合は、次へ]をクリックして次のページを表示します。

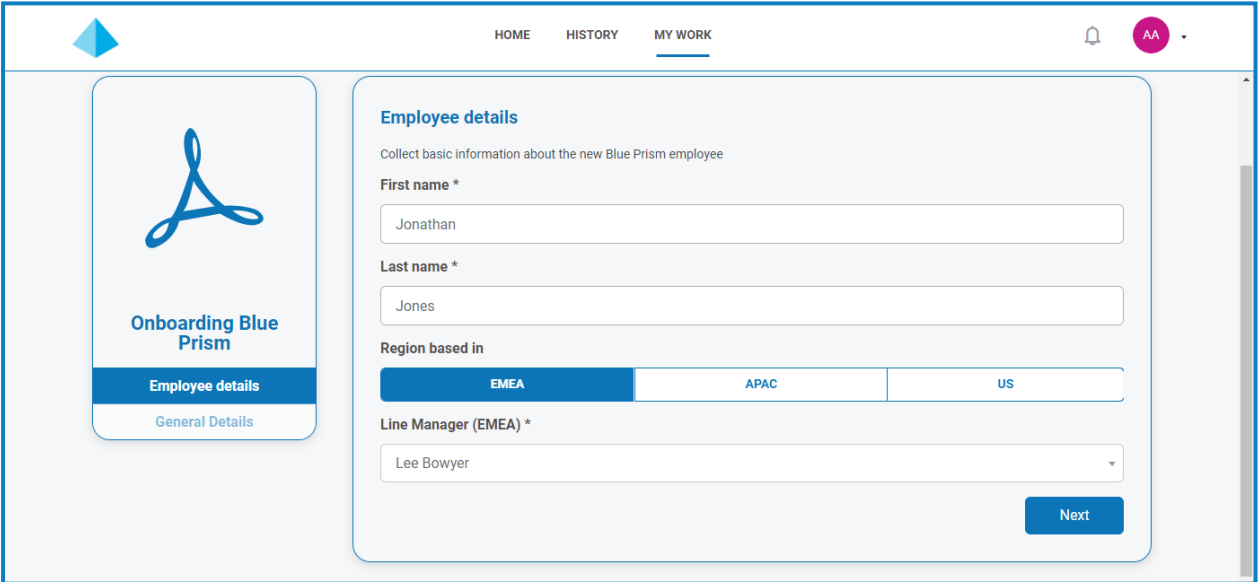

4. フォームのすべてのページに入力したら、送信]をクリックします。

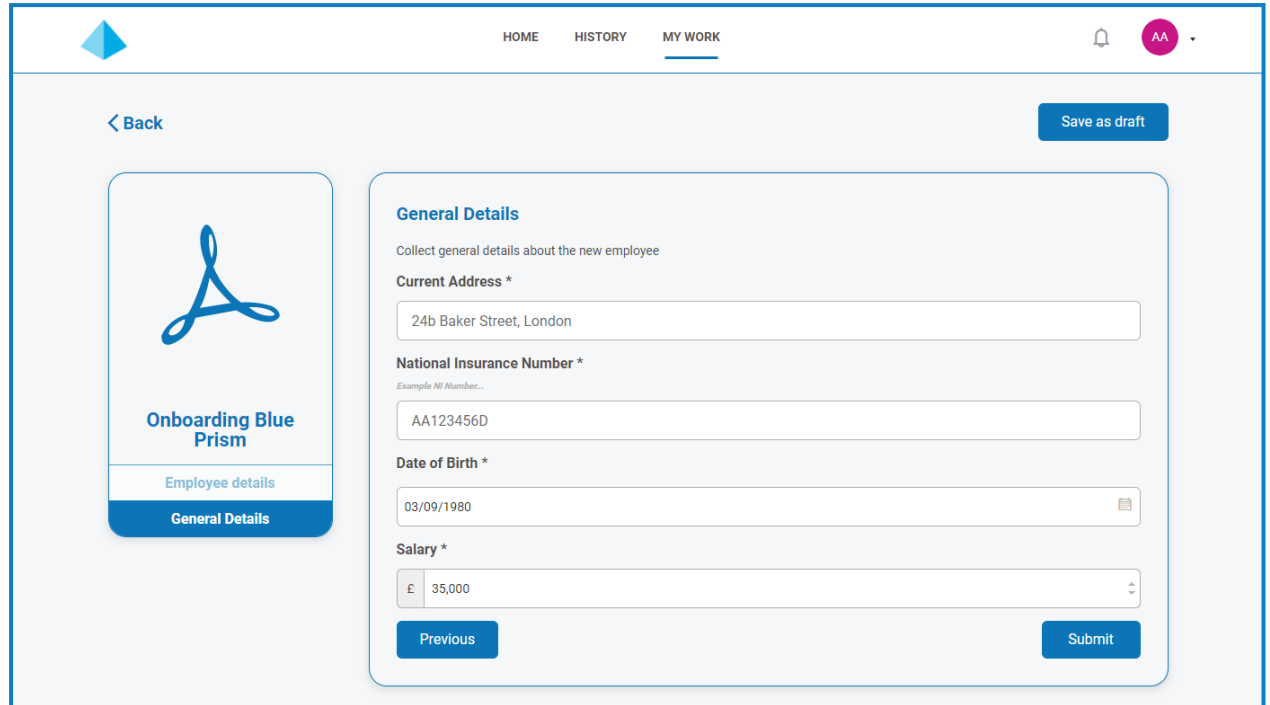

フォームを送信すると、Interactのメイン画面に戻ります。

# <span id="page-10-0"></span>送信済みフォームを表示する

送信済みのすべてのフォームを表示するには、履歴1タブを選択します。

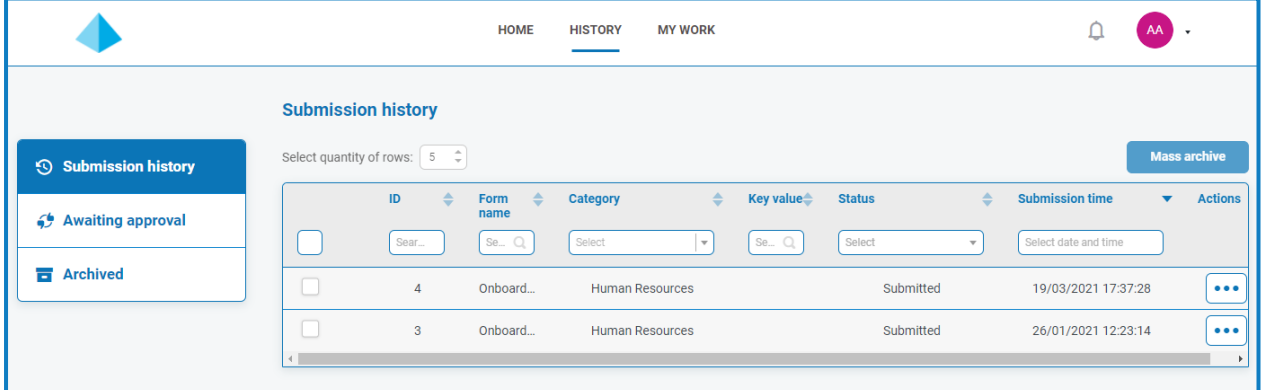

送信されたフォームは、履歴]タブの送信履歴]セクションに表示されます。

△ フォームの作成時に作ーフィールドを作成]オプションを使用してフィールドを特定した場合、このフィールド の値は キー値]列に表示されます。

送信されるリクエストを送信前に承認する必要がある場合は、履歴]タブの承認待ち]セクションに追加さ れ、承認者に通知されます。

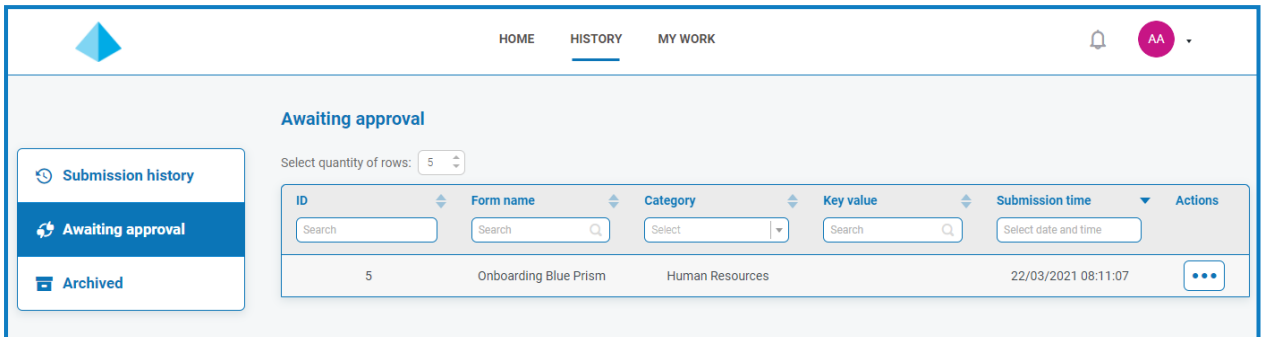

フォームには次の場合があります。

• 承認 - フォームは 履歴]タブの 送信履歴]セクションに追加され、 ステータス]が 承認]と表示されま す。送信が承認されたことを示す[通知を](#page-15-0)受信し、ベルアイコンをクリックすると表示できます。

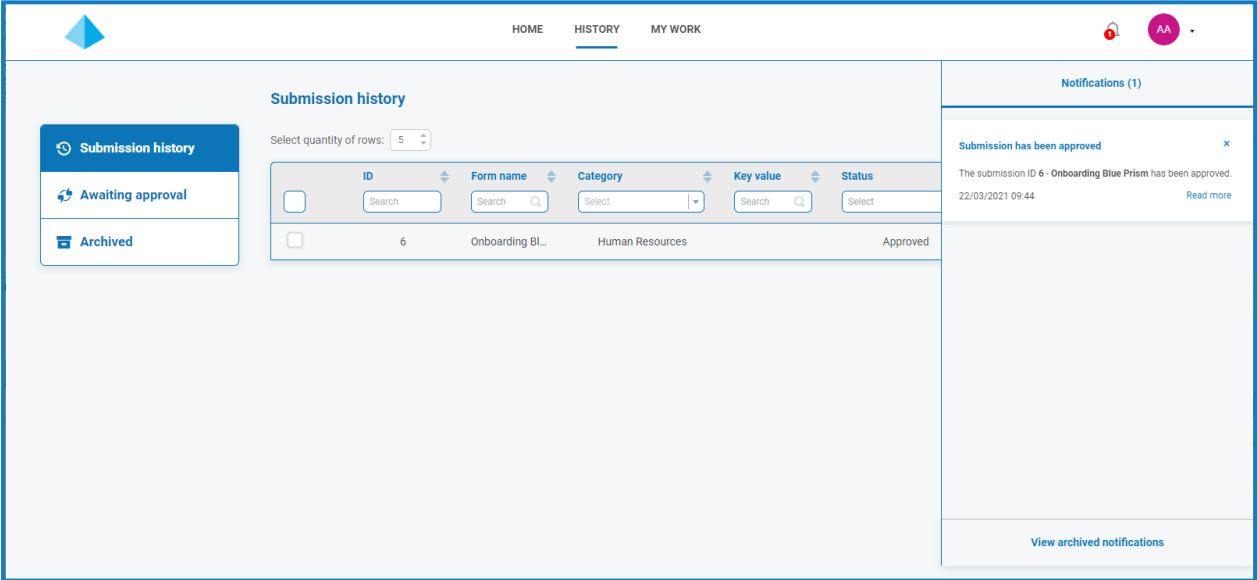

• 却下 - 送信者にフォームが返却されて 履歴]タブの 送信履歴]セクションに追加され、ステータス]が 却下]と表示されます。却下の理由を示[す通知](#page-15-0)を受信し、ベルアイコンをクリックすると表示できます。

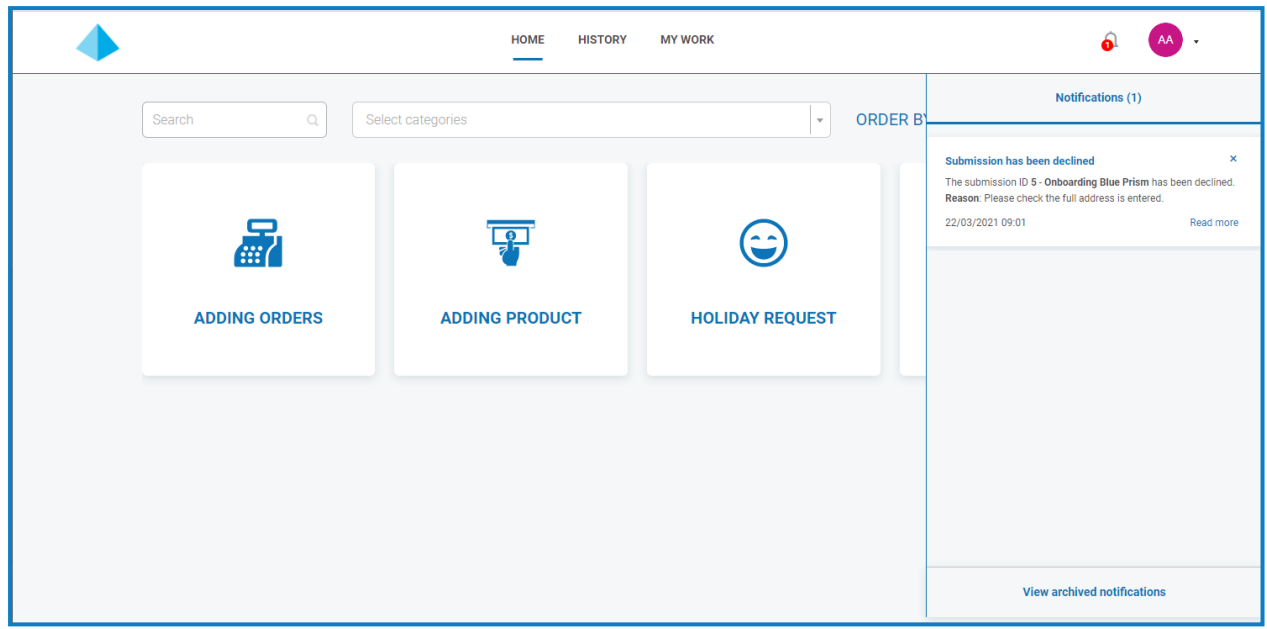

ステータスにかかわらず、フォームの横にある省略記号( **...**) をクリックすると、次の3つのオプションを使用で きます。

- **•** 表示 フォームと入力した情報を表示します。
- **•** 複製 フォームの複製を作成し、変更を加えた後、再度送信できます。
- アーカイブ フォームを再送信せずにアーカイブ]フォルダーに移動します。

#### <span id="page-12-0"></span>フォームを承認する

承認のためにフォームが送信されると、承認情報が記載された通知が届きます。ベルアイコンをクリックすると、そ の情報を確認できます。また、フラグは Rイワーク1タブと関連するサイドメニューの 承認1オプションの横にも表 示されます。

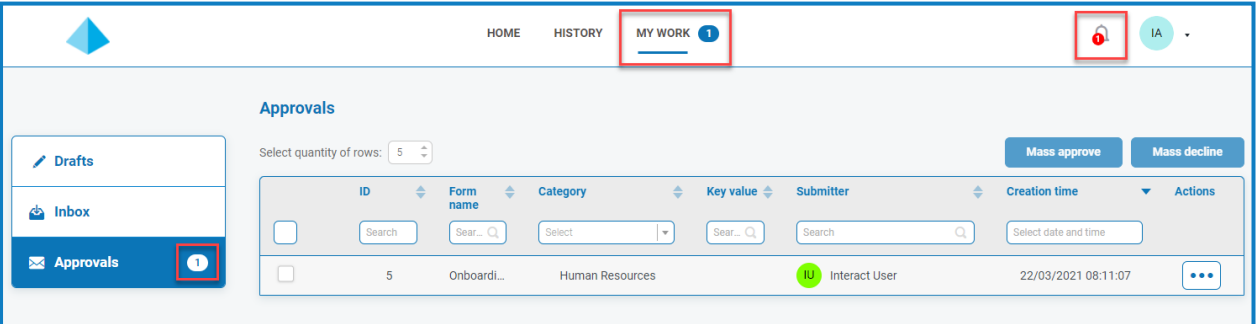

- 1. 承認が必要なフォームを表示するには、[マイワーク]をクリックし[承認]をクリックします。
- 2. 個別のフォームを承認または却下するには:
	- a. 省略記号( **...**) をクリックして、必要なフォームの承認メニューを開きます。

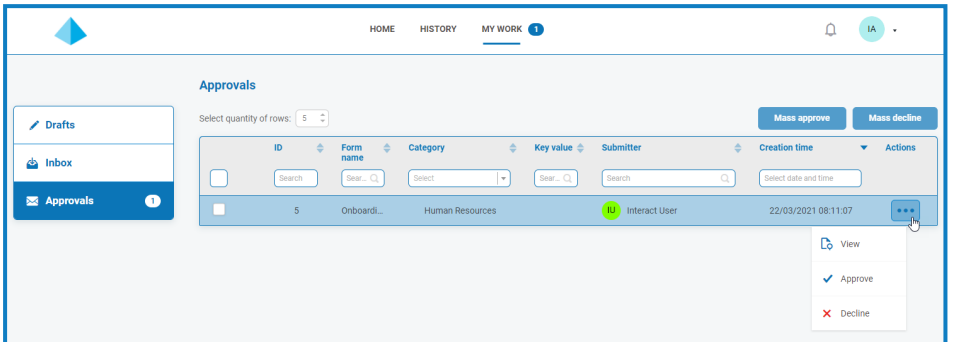

- b. 目的のオプションをクリックします。
	- **•** 表示 フォームと入力した情報を表示します。
	- **•** 承認 リクエストを承認すると、フォームの作成時に詳細が記されたキューまたはメールにリ クエストを送信できるようになります。
	- **•** 却下 リクエストはキューまたはメールに送信されません。フォームを却下すると、理由を入 力するよう求められます。フォームが提出者に戻され、アクションが取られます。
- 3. 複数のフォームを承認または却下するには:

一括承認を実行する前に、各フォームの詳細を確認したことを確かめてください。

a. 承認するフォームの行の先頭にあるチェックボックスをオンにします。

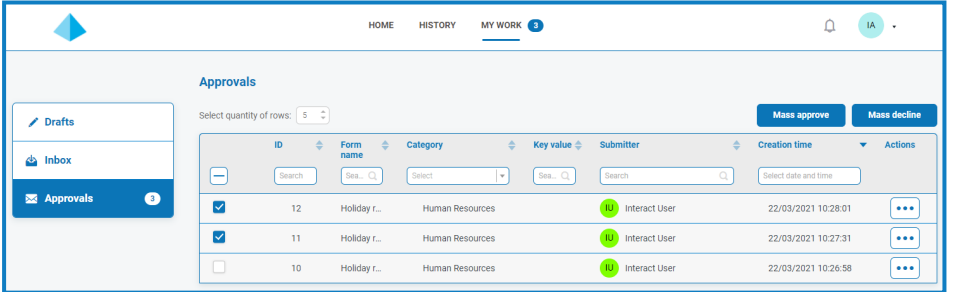

- b. 実行するアクションに応じて、 一括承認]または 一括却下]をクリックします。 確認を求めるメッセージが表示されます。
- c. [はい]をクリックします。

## <span id="page-14-0"></span>下書きとして保存する

フォームに入力するために必要な情報が一部のみの場合、情報のあるフィールドに入力し、下書きとして保 存]を選択して、部分的に入力したフォームを保存できます。

情報は、下書き]セクションの マイワーク]タブに保存されます。

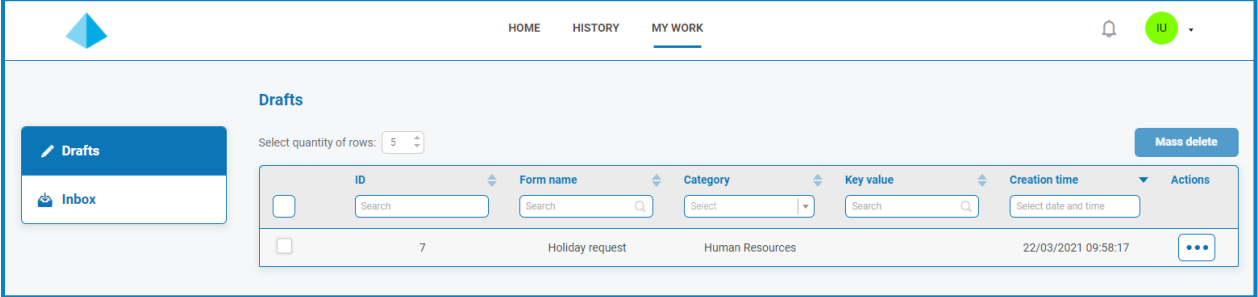

不足している情報を入手したらフォームに記入し、処理のためにリクエストを送信できます。

<span id="page-14-1"></span>下書きを保存するとその時点の情報をキャプチャし、後日、下書きを開き入力して送信を完了するか、不要に なった場合は削除できます。

### 送信を更新する

Blue Prismからフィードバックされる情報を使用して、送信を更新するのは、動的なプロセスです。プロセスが Blue Prismで実行され、情報がプロセスによって更新されると、フォームが自動的に更新されるのがわかります。 送信物を更新し、受信トレイに移動するなど、送信を別の状態に設定するメカニズム全体については、「」 「Interact Web API[サービスユーザーガイド」](https://bpdocs.blueprism.com/hub-interact/4-3/ja-jp/interact/web-api/ug-in-web-api.htm)を参照してください。

# <span id="page-15-0"></span>**Interact通知**

特定のイベントについてユーザーに通知するトリガーがいくつか組み込まれています。新しい通知がある場合、ベ ルアイコンに通知の数が注釈表示されます。これらの通知を表示するには、画面の右上隅にあるベルアイコン をクリックします。通知がない場合、通知パネルは空になります。

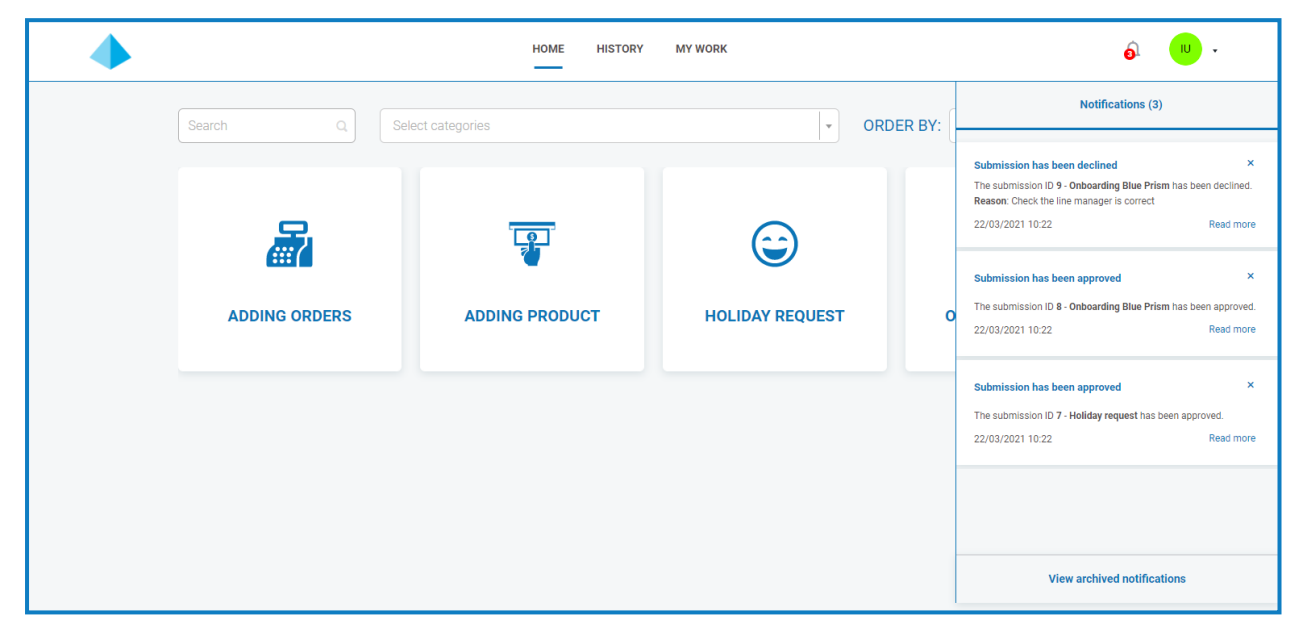

#### 次の表で各通知タイプについて説明します。

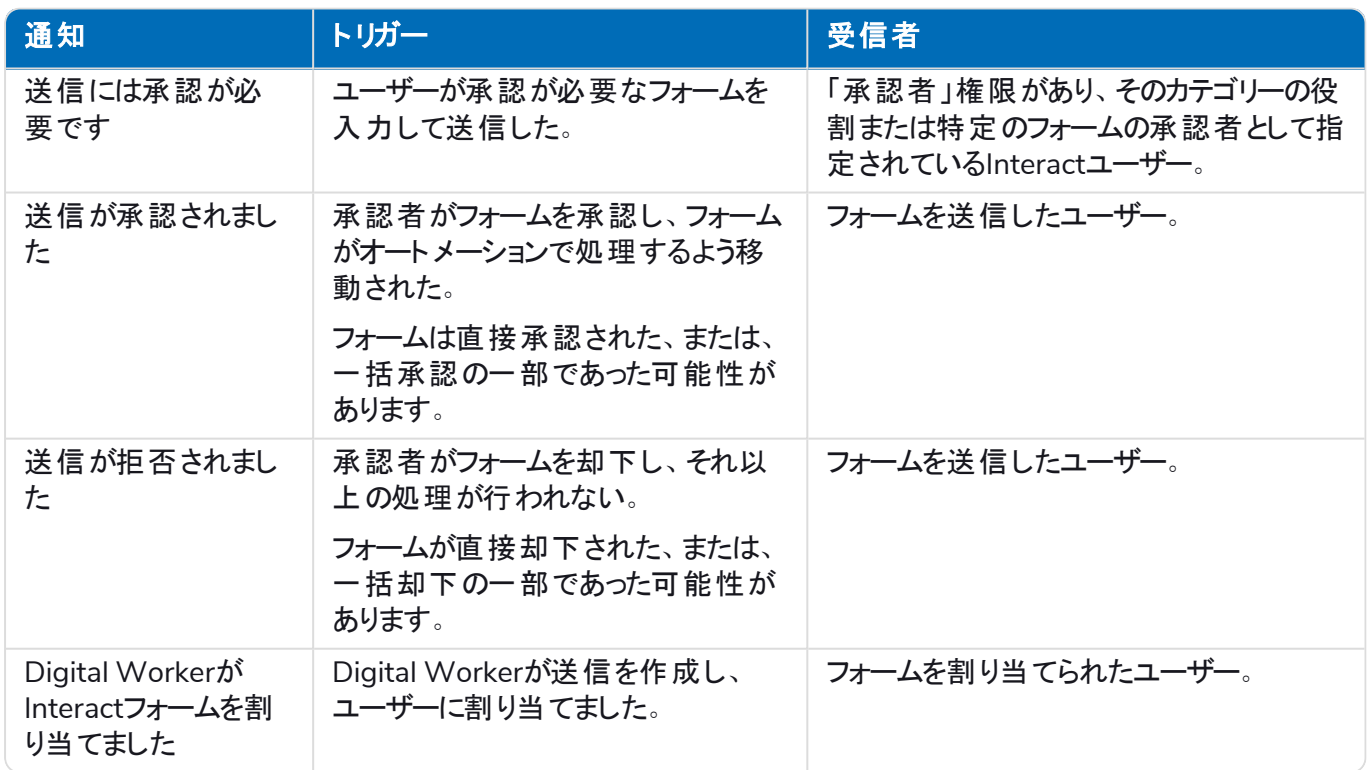

上記承認の詳細については、「[フォームを承認する](#page-12-0) ページ13」を参照してください。

#### <span id="page-16-0"></span>通知をアーカイブする

通知は、次の2つの方法でアーカイブされた通知エリアに移動できます。

- **•** 通知リストの隅にあるXをクリックして通知リストから削除し、アーカイブされた通知に移動します。
- <span id="page-16-1"></span>**•** [詳細]をクリックして通知情報を読みます。これには詳細を含むメッセージボックスが表示されます。これ を閉じると、通知はアーカイブされた通知に移動されます。

### アーカイブされた通知を表示する

アーカイブされた通知を表示するには、ベルアイコンをクリックし、アーカイブされた通知を表示]をクリックします。

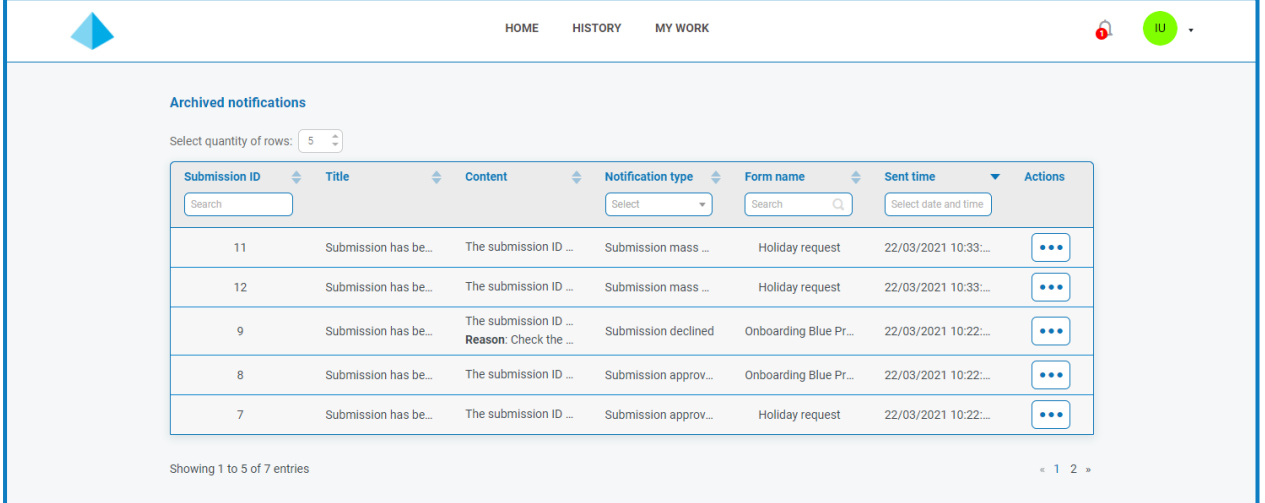

列見出しの機能を使用して、通知を並べ替えおよびフィルタリングできます。

# <span id="page-17-0"></span>プロファイルを更新する

プロファイルを表示するには、ユーザーアイコンの横にあるドロップダウン矢印をクリックし、プロファイルを編集]を 選択します。

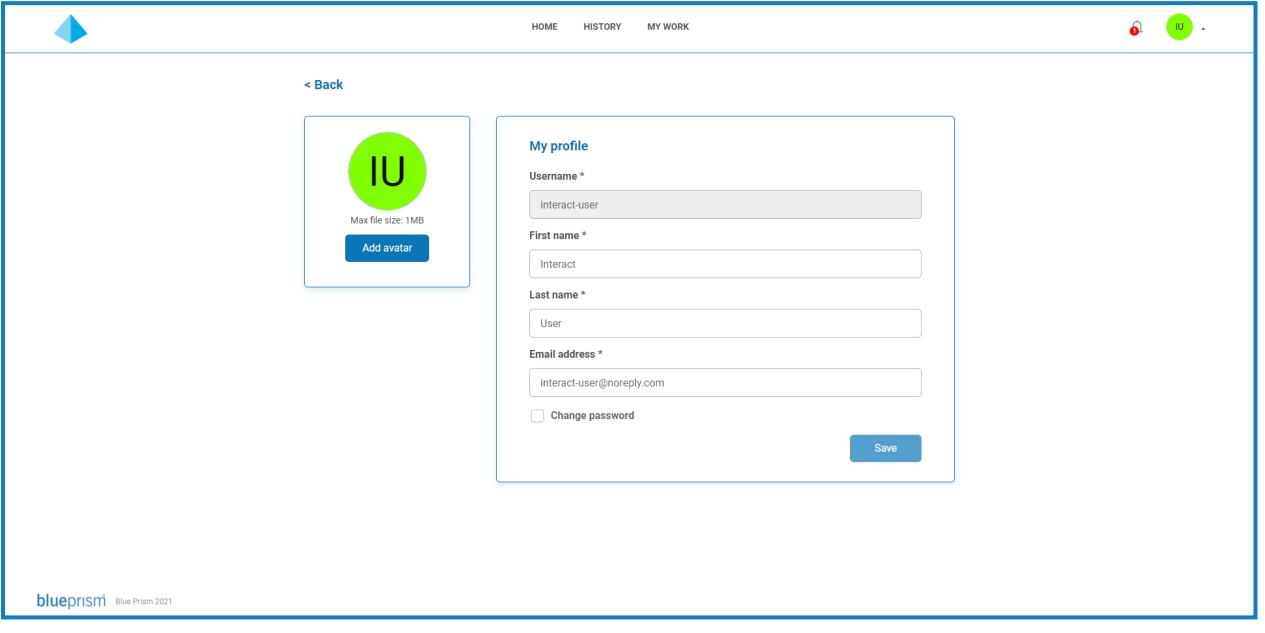

プロファイルページでは、次の操作を実行できます。

- **•** [アバターを変更](#page-17-1) デフォルトでは自分のイニシャルが表示されますが、好きな画像をアップロードできます。
- **•** [ユーザー情報を更新](#page-18-0) 名、姓、メールアドレスを変更できます。
- **•** [パスワードを変更](#page-18-1):ローカルユーザーまたはネイティブユーザーを使用するようにシステムを設定している場 合は、パスワードを変更できます。組織が、LDAP認証またはBlue Prism Authentication Server経由の 認証を使用している場合、このオプションは使用できません。

#### <span id="page-17-1"></span>アバターを変更する

- 1. プロファイル]ページで、アバターを追加]をクリックします。 開く]ダイアログボックスが表示されます。
- 2. 画像を選択し、開く1をクリックします。画像のサイズは1MBを超えることはできません。 ダイアログが閉じ、画像がプレビューとして「アバターを追加 」セクションに表示されます。
- 3. 保存1をクリックします。

画像が適用され、ユーザーアイコンとして画面上部に表示されます。

また、Hub内のユーザー情報にも画像が適用されます。また、Hubにアクセスする場合は、次回の ログイン時にユーザーアイコンとして表示されます。

#### <span id="page-18-0"></span>情報を更新する

- 1. 「プロファイル」ページで、必要に応じて、名、姓、またはメールアドレスを更新します。ユーザー名は変更 できません。
- 2. 保存]をクリックします。 情報が更新され、更新を確認するメッセージが表示されます。

これにより、Hub内のユーザー情報も更新されます。

### <span id="page-18-1"></span>パスワードを変更する

組織が、LDAPを使用したActive Directory認証またはBlue Prism Authentication Server経由の認証を使用 している場合、このオプションは使用できません。

- 1. プロファイル]ページで、パスワードを更新]を選択します。 [パスワードを変更]フィールドが表示されます。
- 2. 現在のパスワードを入力します。
- 3. 新しいパスワードを入力し、繰り返します。
- 4. 保存]をクリックします。

パスワードは変更されました。

### <span id="page-19-1"></span><span id="page-19-0"></span>**Interact**の

#### Interactにログインしたときにフォームがまったく表示されない

Interactのホームページにフォームが表示されない理由はいくつかあり、たとえば以下が挙げられます。

- **•** Interactに公開されているフォームがまだない。
- **•** フォームが関連付けられている役割にまだ割り当てられていない。

<span id="page-19-2"></span>問題を解決するには、Interact管理者に問い合わせる必要があります。

#### 必要なフォームが表示されない

これは「Interact[にログインしたときにフォームがまったく表示されない](#page-19-1)」と同様で、次のいずれかの理由が考えられ ます。

- **•** フォームが関連付けられている役割にまだ割り当てられていない。
- フォームがInteractに公開されていない。
- **•** 自分がメンバーである役割にフォームが公開されていない。
- **•** 以前使用していたフォームが、フォームデザイナーまたはInteract管理者によってシステムから廃止または 削除された。

上記に加え、テスト環境で使用していたフォームがライブ環境でも表示されると考えていたにもかかわらず表示 されない場合は、インポートされたフォームのバージョン番号をフォームデザイナーが更新していない可能性があ ります。インポートフォームのデフォルトバージョンである0.0は、Interactではドラフトバージョンと見なされるため表 示されません。Interact管理者またはフォームデザイナーは、フォームのバージョン番号を0.0より後のバージョンに 更新して、Webアプリケーションで使用できるようにする必要があります。

<span id="page-19-3"></span>必要なフォームが表示されない場合は、Interact管理者にお問い合わせください。

### フォームに「表示するデータがありません」と表示される

このメッセージは、データベースからデータを取得中に表示されます。 メッセージは数秒後に消え、フォームに該 当データが表示されます。このメッセージが表示され続ける場合は、接続に問題がある可能性があるため、 Interact管理者にお問い合わせください。